# **Visual Analyser: un programma Windows per la simulazione di**

**2** Pratica Pratica

*Gli algoritmi utilizzati dai processori DSP e la potenza di calcolo dei moderni PC consentono di scrivere programmi che emulano strumenti di misura sofisticati e costosi; senza praticamente nessun hardware aggiuntivo ed con una spesa prossima a zero. Il programma Visual Analyser consente di emulare l'oscilloscopio, l'analizzatore di spettro ed il generatore di funzioni, oltre al frequenzimetro, il distorsiometro ed un completo set di filtri digitali. Inoltre, dispone di alcuni automatismi in grado di facilitare molte differenti misure complesse. In questo primo articolo presentiamo il programma, l'installazione ed il suo utilizzo di base; in un successivo presenteremo esempi d'uso ed ulteriori approfondimenti teorici*

Il mondo degli appassionati di elettronica, così come dei professionisti, richiede l'utilizzo di un considerevole numero di strumenti di misura e generatori. L'idea alla base di questo programma è appunto di utilizzare solo il PC, cioè hardware già disponibile, per emulare via software molti strumenti tra i più costosi e sofisticati.

In ogni PC è normalmente presente una scheda sonora, che è un ottimo dispositivo comprendente convertitori A/D e D/A (analogico/digitale, digitale/analogico), un amplificatore ed un mixer hardware interno (interfacciato dal classico "controllo di volume" di Windows), oltre a tutta la logica ed i driver necessari per la corretta comunicazione con il sistema operativo. La scheda sonora consente ai programmi che ne fanno richiesta di acquisire in forma numerica i segnali applicati agli ingressi ("line-in", "aux" o "mic") impacchettati a blocchi di dimensioni predefinite e memorizzati nella ram assegnata al programma stesso.

Visual Analyser, appartiene alla categoria dei programmi che fanno uso della sola scheda sonora, sebbene senza molte delle limitazioni che caratterizzano i software di questo tipo.

VA consente di emulare i seguenti strumenti:

- Oscilloscopio (con possibilità di "cattura" e salvataggio)
- Analizzatore di spettro (idem come sopra)
- Frequenzimetro/periodimetro
- Generatore di funzioni (con algoritmi a banda limitata senza aliasing e con possibilità di generare forme d'onda definite dall'utente)
- Voltmetro ac
- Distorsiometro
- Filtri digitali

#### **PRINCIPIO DI FUNZIONAMENTO**

I programmi simili a VA sono generalmente tra i più critici da realizzare, perché di tipo "real time". Una definizione di programma in tempo reale è quella che recita "programmi che fanno le cose in un intervallo di tempo predefinito". Questa definizione apparentemente vaga è in realtà molto calzante; un programma è in tempo reale in relazione al processo fisico che deve "servire" o dal quale comunque dipende; e che richiede "risultati"

# **strumenti di misura e generazione di forme d'onda**

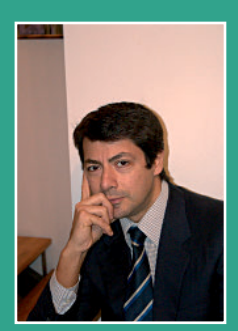

di Alfredo Accattatis

entro tempi ben determinati per consentire un corretto funzionamento del sistema complessivo. VA acquisisce i campioni dalla scheda sonora (a "pacchetti" di dimensione prefissata) e tra un pacchetto e l'altro deve eseguire i calcoli necessari per la simulazione di più strumenti in esecuzione contemporanea (oscilloscopio, analizzatore di spettro etc); ed ancora dà la possibilità all'utente di interagire con il programma senza rallentarne apprezzabilmente il funzionamento. VA è dunque fondamentalmente diviso tra queste tre attività ad alta priorità: acquisizione dei campioni, elaborazione, gestione interfaccia utente. Per implementarle sono stati utilizzati più "thread", ossia VA è un processo che al suo interno ha dei sottoprocessi (i thread) che girano in multitasking. Ossia, utilizzando termini al limite della liceità, VA è costituito da una serie di piccoli programmi autonomi che girano (virtualmente) in parallelo e si sincronizzano tra loro scambiandosi

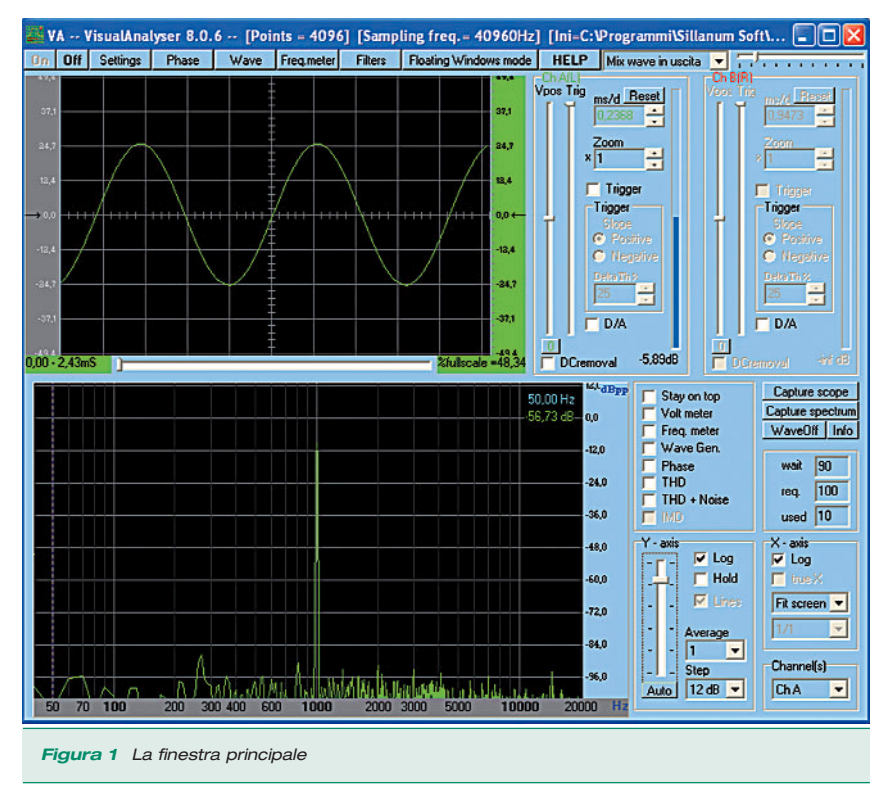

dati; Un thread legge i campioni dalla scheda sonora e li mette in memoria; un altro thread si occupa di fare i calcoli non appena i dati sono disponibili (e prima che arrivino i successivi); un ultimo thread si occupa dell'interfaccia con l'utente (gestione dei pulsanti, del mouse etc.). Il tutto in maniera completamente trasparente all'utente, che ha la sensazione che ogni cosa si svolga "naturalmente" in parallelo (ricordatevi che la CPU è una sola, sebbene affiancata dal DMA e dalla scheda sonora). Per ottenere le migliori prestazioni possibili Il programma è stato scritto in C++ con tecnologia esclusivamente Object-Oriented e NON facendo uso di pacchetti software "preconfezionati"; addirittura le sezioni più critiche sono state scritte direttamente in linguaggio assemblativo.

Per ricavare lo spettro del segnale acquisito si usa la classica FFT, una variante della più nota e generale "Trasformata di Fourier"; l'FFT consente di ottenere le stesse cose con una "pesan-

> tezza" computazionale molto più ridotta (FFT = Fast Fourier Transform = Trasformata di Fourier veloce).

> Il *frequenzimetro* è realizzato tramite un thread ulteriore, che gira a bassa priorità effettuando i calcoli su "n" buffer di segnali d'ingresso (le altre funzioni, per esigenze di velocità, operano su un solo buffer alla volta). Questo si è reso necessario per ottenere una risoluzione comparabile con gli strumenti reali; esso gira nei tempi morti (della serie "quando avanza tempo") e garantendo comunque una velocità di aggiornamento della misura perfettamente allineata con quella di un frequenzimetro tradizionale.

Pratica

Pratica

**3**

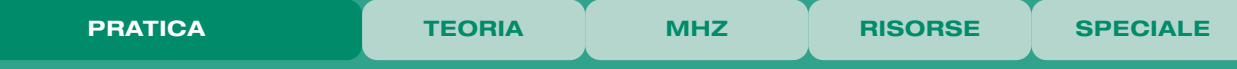

**Visual Analyser: un programma Windows per la simulazione di strumenti di misura e generazione di forme d'onda**

VA -- VisualAnalyser 8.0.6 -- [Points = 4096] [Sampling freq.= 40960Hz] [Ini=C:\Programmi\Sillanum Soft\VA.INI] On Off Settings Scope Spectrum Phase Wave Freqmeter Filters STANDARD mode HELP Mix wave in uscita v

**Figura 2** La barra dei comandi

Pratica

Pratica

Ancora, lo strumento "*generatore di funzioni*" è implementato con un sofisticatissimo thread che meriterebbe una trattazione separata. Un generatore di funzioni deve appunto generare una forma d'onda pertanto, diversamente dalle altre funzionalità, la scheda sonora verrà usata per generare il segnale invece che acquisirlo. Il segnale generato sarà quindi prelevabile all'uscita dell'amplificatore, ossia al jack d'uscita cui sono normalmente collegate le casse. In sintesi, il generatore di funzioni è costituito da un thread ad alta priorità, che calcola i campioni generandoli a "gruppi" di dimensioni prefissate che vengono, in tempo reale ed uno per volta, copiati nei buffer interni della scheda sonora. Essa li interpreta come campioni numerici ottenuti da un processo di campionamento e quantizzazione di un segnale analogico, applica il processo inverso riconvertendoli in analogico (tramite il convertitore digitale-analogico), li amplifica ed invia il segnale così ottenuto alle uscite (ossia al jack di collegamento delle casse). Per sopperire a fluttuazioni momentanee nella disponibilità delle risorse (per esempio della cpu, temporaneamente occupata a fare altri calcoli) è stato implementato un semplice sistema a coda (di dimensioni definibili dall'utente) che mantiene una "riserva" di buffer pronti ad "alimentare" la scheda sonora in caso di bisogno. Una sorta di "condensatore" digitale. Se il sistema tuttavia è eccessivamente sovraccarico, tale da provocare "buchi" nel segnale generato, sarà possibile ovviare al problema abilitando la funzione "loop" che NON fa uso del thread appena descritto né della coda, ma calcola una-tantum i campioni (all'avviamento del generatore), li invia alla scheda sonora che li "esegue" in un loop infinito, svincolando di fatto la cpu del PC e consentendo un funzionamento in parallelismo reale. In tal senso la scheda sonora diventa a tutti gli effetti un dispositivo separato. Il prezzo da pagare è che la frequenza, fase e tipo di forma d'onda non possono essere cambiate in tempo reale, come nel caso precedente, ma bisogna ogni volta fermare il generatore – cambiare i parametri – far ripartire il generatore.

# **INSTALLAZIONE E FINESTRA DI SETTINGS**

La prima operazione da compiere è il download del programma, generalmente costituito da un file eseguibile autoinstallante. Nel caso scarichiate l'immagine ISO, dovrete masterizzarla e poi inserire il CD così ottenuto nel vostro lettore. Successivamente mandate in esecuzione il programma VAsetup.exe (o aspettate l'esecuzione automatica se avete masterizzato il CD) e rispondete ad alcune semplici domande.

Finita la semplice e veloce procedura d'installazione, troverete un'icona di VA direttamente sul desktop ed un'altra nel menu Start. VA si installa inserendo, nel percorso scelto per l'installazione (default c:\programmi\VA), tutti i file necessari, compresi i file di help, e qualche esempio di file di calibrazione e funzioni "custom" (v avanti). A questo punto siete pronti per eseguire VA. Semplicemente, cliccate sull'icona di VA ed aspettate che, alla prima esecuzione sul vostro computer, identifichi le schede sonore presenti. Nel caso essa sia solo una tutto procede automaticamente. Se più d'una, bisognerà scegliere quale assegnare per l'ingresso e quale per l'uscita, o lasciare la stessa per entrambe le funzioni.

Effettuata questa operazione preliminare siete pronti ad usare il programma. Ogni settaggio di VA è memorizzato in un unico file con estensione INI, contenuto (per default) nella directory di partenza del programma (tipicamente denominato"va.ini"). Esso è generato alla prima esecuzione del programma, se non ancora presente, e viene automaticamente salvato ad ogni chiusura, ovvero salvato manualmente durante il funzionamento. E' anche possibile salvare la configurazione con un nome a scelta: aprite la finestra di Settings e cliccate sul bottone "Save As"; alla successiva riapertura di VA sarà sufficiente riaprire la medesima finestra e richiamare la configurazione tramite il bottone "Open config". Questo meccanismo consente di salvare differenti configurazioni di VA, ossia diversi "ambienti di lavoro" specializzati per diversi utilizzi (es. determinazione della risposta in frequenza, misura di impedenze, solo oscilloscopio…etc).

VA può essere utilizzato principalmente in due modalità: standard e floating. Nella modalità standard (default) VA si presenta con un'unica finestra principale, di dimensioni definibili a partire da un minimo imposto, contenente l'oscilloscopio e l'analizzatore di spettro, oltre ad un sottoinsieme dei principali comandi ed opzioni ed una "barra dei comandi" (figura 2) che serve a richiamare le funzionalità principali di VA in maniera rapida.

La modalità "floating", selezionabile con il pulsante "Floating Window mode" nella barra comandi, riduce la finestra principale di VA alla sola barra dei comandi. In questo modo le finestre d'interesse possono essere aperte singolarmente tramite i bottoni dedicati e sono di dimensioni liberamente definibili e completamente svincolate dalla finestra principale. VA può essere così "specializzato": volendo ad esempio usare solo l'oscilloscopio, sarà possibile ingrandire la finestra relativa a tutto schermo e usare i comandi "rapidi" definiti all'interno della stessa finestra, oppure richiamare la finestra "Settings" dalla quale sarà possibile accedere a tutti i comandi e preferenze di VA.

## **I PARAMETRI PRINCIPALI**

Aprite la finestra di "Settings" e rimanete sulla prima scheda ("main"). In alto a sinistra il riquadro "main parameters input…" riporta i parametri di default. Essi sono corretti per quasi tutti gli usi di VA; tuttavia, una migliore comprensione porterà ad utilizzare il programma molto più efficacemente. I principali parametri sono i seguenti:

- "FFT size": è la dimensione del buffer, ossia il pacchetto dei dati su cui "lavora" la finestra dell'oscilloscopio e dell'analizzatore di spettro. Maggiore dimensione del buffer significa maggiore tempo di calcolo ma risoluzione migliore. Ad esempio, a parità di frequenza di campionamento (es. 40960 Hz) scegliendo un buffer di 4096 punti otterremo una risoluzione di 10 Hz, ossia le "barre" dell'analizzatore di spettro saranno distanziate di 10 Hz; con un buffer di 8192 avremo una risoluzione di 5 Hz. Eccetera.
- "Frequency Sampling": è la frequenza di

acquisizione dei campioni, ossia il numero di campioni prelevati per unità di tempo. La metà di questo valore corrisponde alla banda passante visualizzabile su oscilloscopio ed analizzatore di spettro; per esempio,44100 Hz corrisponde ad una banda passante di circa 22050 Hz (=44100/2).

• "8 bit…32bit": è il numero di bit utilizzato per rappresentare i campioni; esso dipende dalla scheda sonora, tipicamente le più comuni consentono 8 e 16 bit; le più costose e sofisticate si spingono sino a 32 bit. Maggiore numero di bit usati significa maggiore tempo di calcolo richiesto ma minor "rumore" nel segnale acquisito e migliore precisione nel calcolo delle linee spettrali.

# **PRIMA ESECUZIONE DI VISUAL ANALYSER**

Sulla barra dei comandi clicchiamo sul pulsante "ON". VA sta girando, ossia l'oscilloscopio e l'analizzatore di spettro stanno visualizzando i segnali applicati agli ingressi selezionati. Se

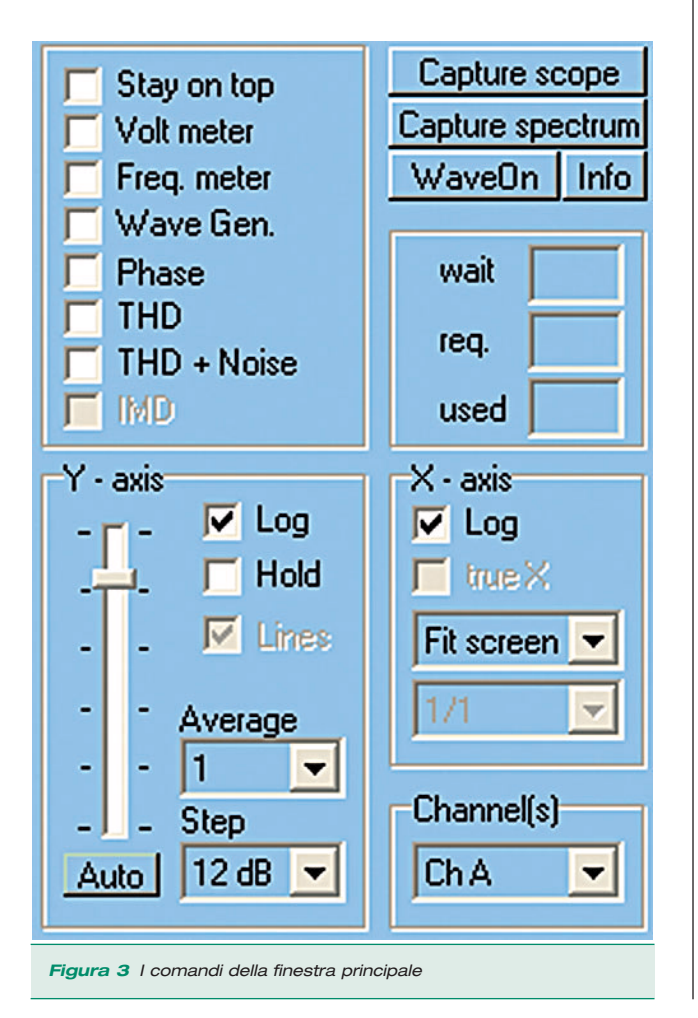

FARE ELETTRONICA - NOVEMBRE 2006 FARE ELETTRONICA - NOVEMBRE 2006

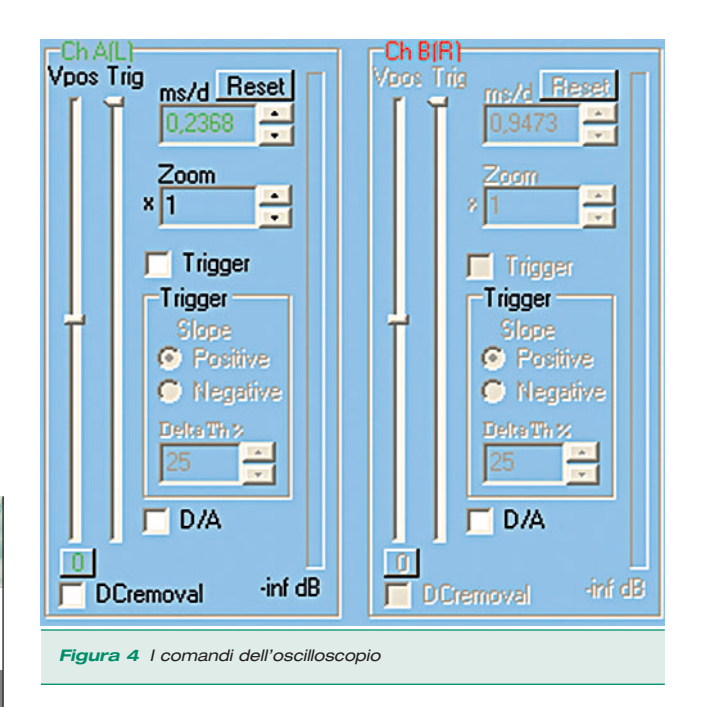

desiderato potremo selezionare un nuovo ingresso; Le schede sonore commerciali hanno almeno due ingressi standard (Line-in, Mic), cui possono eventualmente affiancarsene altri. Di default VA seleziona il primo della lista; per selezionare un altro ingresso usiamo la listbox nella barra dei comandi (in alto a destra). Per esempio, selezioniamo l'ingresso microfonico, e se non già collegato (perché magari "integrato" nel vostro portatile) colleghiamo un qualsiasi microfono nell'apposito jack.

La selezione dell'ingresso potrà essere effettuata anche tramite il controllo di volume di Windows. Potrete a questo punto "vedere" la vostra voce sia sull'oscilloscopio che sull'analizzatore di spettro. Ricordatevi di selezionare il giusto livello per la sensibilità d'ingresso (se troppo bassa non vedrete nulla, se troppo alta introdurrete distorsione). Potrete agire sul controllo di volume di VA, utilizzando la trackbar alla destra della listbox di selezione dell'ingresso. Oppure, come prima, usate il controllo di volume di Windows: i due controlli sono sincronizzati. Per regolare le scale dell'analizzatore di spettro, potete usare il bottone "auto" (figura 3) oppure manualmente tramite la trackbar contenuta nel riquadro "Y-axis". Per l'oscilloscopio potrete agire tramite il controllo "Zoom" relativo al canale selezionato (figura 4).

A questo punto avete molte possibilità: potrete

selezionare la modalità singola o doppia traccia, selezionare scala lineare o logaritmica, od ancora la modalità di visualizzazione a terzi d'ottava (opzione "Octaves") o visualizzare la somma dei canali (A+B) o la "funzione di trasferimento" (A/B o B/A) di cui parleremo diffusamente nel prossimo articolo; magari passare in modalità XY divertendovi con le figure di Lissajoux utilizzando il generatore interno e selezionando l'ingresso "mix wave in uscita" o "loopback" (il nome può cambiare in funzione della versione di Windows). E molto altro. La descrizione completa delle funzionalità che VA offre richiederebbe una notevole quantità di pagine e, oltre ad essere una lista piuttosto noiosa, è in parte anche inutile. Infatti, alcune delle funzioni sono parzialmente descritte dall'help fornito a corredo del programma ed altre facilmente deducibili durante il normale uso. Nel seguito dell'articolo analizzeremo le più significative (e meno intuitive). Gli ingressi hanno una sensibilità che può essere troppo elevata per alcuni segnali quindi dovrete costruire degli attenuatori costituiti da semplici resistenze in serie al segnale stesso. Si dovrà inoltre tenere presente che in talune schede l'ingresso Mic, a parte la sensibilità, non ha le stesse caratteristiche dell'ingresso Line-in, ma viene deliberatamente limitato in banda (tipicamente a partire dai 10 Khz). L'impedenza d'ingresso per un Line-In dovrebbe essere di circa 100/200 Kohm, valore di cui di deve tener conto nel dimensionare una eventuale resistenza di attenuazione. Sebbene un potenziometro di elevato valore è spesso la scelta più pratica e veloce (10 Mohm o più), nulla vieta di utilizzare la sonda di un oscilloscopio, adattando opportunamente i connettori BNC ai jack stereo tipici delle schede sonore commerciali.

# **DESCRIZIONE DELLE FUNZIONI PRINCIPALI**

Come già accennato in precedenza, una discussione esaustiva sulle funzionalità implementate da VA, e/o sulla teoria alla base degli algoritmi utilizzati, esula dagli scopi della presente trattazione per la sua evidente vastità. Nondimeno, forniremo le nozioni di base per le funzioni più significative e difficili da utilizzare.

# L'oscilloscopio

La funzione oscilloscopio consente di visualizzare i segnali acquisiti dall'ingresso selezionato, con il tempo in asse X e l'ampiezza sull'asse Y (in volt o percentuale fondo-scala) emulando completamente un oscilloscopio tradizionale. Come sovente accade per gli oscilloscopi commerciali, esso è a doppia traccia, ossia è possibile visualizzare contemporaneamente due segnali sullo stesso schermo, sebbene tutte le funzioni che descriveremo nel seguito sono applicabili separatamente a ciascun canale. I campioni acquisiti arrivano al programma in forma numerica a buffer di "n" valori (n = potenza di due), ossia come sequenza di "n" numeri interi a "m" bit (default m = 16). Le informazioni del segnale originario sono comunque tutte presenti, e per poterle visualizzare sarà necessario attivare la funzione "conversione D/A" (figura 4, checkbox "D/A"), ossia applicare il teorema del campionamento. Esso è computazionalmente oneroso, e pertanto disinseribile, sebbene VA usi codice altamente ottimizzato e dunque con bassi tempi d'esecuzione su PC di media potenza. Selezionando questa opzione si avrà una forma d'onda ricca di punti (virtualmente "continua") caratteristica che consente di scendere molto in basso nel valore di Time-Division, ossia è possibile evidenziare molti dettagli del segnale reale. L'oscilloscopio è dotato anche di una comoda funzione di trigger e di zoom oltre alla timedivision. Anche, c'è la possibilità di inserire un utilissimo filtro per la rimozione della componente continua (checkbox DCremoval in figura 4). In ultimo, è presente una trackbar per la "Vertical Position" ed una barra per l'indicazione del livello di picco del segnale. Usando il mouse sarà possibile fruire di una comoda utility che consente di calcolare automaticamente la frequenza del segnale e la sua ampiezza piccopicco sfruttando la finestra dell'oscilloscopio: posizionate il cursore del mouse su di un punto della forma d'onda (all'inizio del periodo), premete il tasto sinistro e, mantenendo la pressione, "trascinate" il cursore sul secondo punto (alla fine del periodo). Un sistema locale di assi tratteggiati "agganciati" al mouse vi indicherà la porzione di segnale selezionato, ed una finestra "flottante" adiacente al cursore indicherà il valore della frequenza e dell'ampiezza della porzione del segnale che avete circoscritto.

Una importantissima finestra, tuttora in fase di evoluzione ma perfettamente funzionante, consente di acquisire il segnale visualizzato dall'oscilloscopio e/o dall'analizzatore di spettro. Il tutto in una finestra separata, per il tempo voluto ed (opzionalmente) al verificarsi di un evento (es se il segnale supera una certa soglia). I settaggi di tale funzione si trovano nella finestra di Settings, scheda "capture Scope/Spectrum"; l'attivazione si ottiene cliccando sul tasto "capture scope" in finestra principale. Il segnale così "catturato" potrà essere visionato, zoomato, stampato e convertito in analogico, il tutto "offline", e persino mentre VA è in esecuzione.

## L'analizzatore di spettro

L'analizzatore di spettro è uno degli strumenti

normalmente non presenti nel laboratorio dello sperimentatore, dato il suo alto costo (figura 5).

VA simula questo utilissimo strumento applicando l'algoritmo noto come trasformata di Fourier veloce (FFT = Fast Fourier Transform), che tra le varie cose è esattamente lo stesso algoritmo utilizzato negli strumenti professionali. Con esso, a partire da un numero prefissato di campioni del segnale, e nota la frequenza di campionamento, è possibile

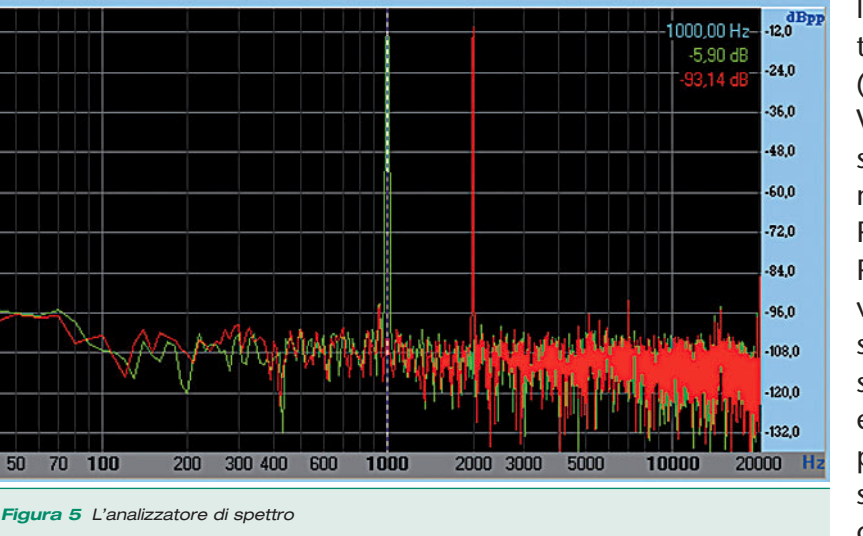

Pratica

Pratica

**7**

ricavare ampiezza e fase di un numero discreto (ossia finito) di componenti elementari (le armoniche) costituenti il segnale. Ossia, in altre parole, visualizzare l'ampiezza delle armoniche sull'asse Y e la frequenza sull'asse X; lo stesso per la fase, sebbene in una finestra separata. Questo modo di rappresentare il segnale è detto "nel dominio della frequenza" (l'oscilloscopio rappresenta lo stesso segnale "nel dominio del tempo") ed i grafici risultanti "Spettro del segnale". L'algoritmo è applicato buffer per buffer, e per consentire una fluidità di rappresentazione tra un buffer e l'altro, vengono (opzionalmente) applicate le cosiddette finestre di "smoothing" (VA consente di scegliere tra svariati tipi). Lo spettro può essere rappresentato con scale lineari e logaritmiche, sia sull'asse X che sull'asse Y; la scala dell'asse Y può essere selezionata manualmente (trackbar del riquadro "Y-axis") od in maniera automatica (bottone "Auto"). La scala dell'asse X può venir gestita selezionando le modalità x1..x16 e successivamente "scorrendo" l'asse X tramite la trackbar che compare automaticamente sotto l'asse X stesso. Il significato è semplice: x1 significa che l'asse delle ascisse sarà in corrispondenza diretta con i punti del grafico, ossia un pixel rappresenta un punto dello spettro; x2 significa che ogni due pixel viene rappresentato un punto dello spettro, e così via. Questo per consentire lo zoom dell'asse X. Usando invece il default "fit-screen" viene meno questa corrispondenza diretta, e tutti i punti sono "condensati" nello spazio a disposizione dando la possibilità di

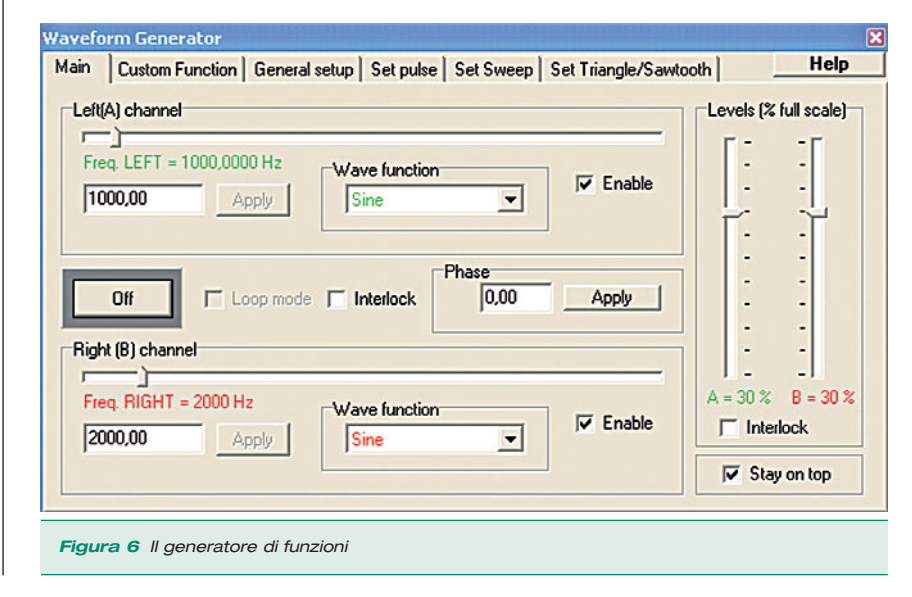

visionare tutto lo spettro in un'unica schermata (figura 5).

L'analizzatore è, come l'oscilloscopio, doppia traccia, ossia è possibile visualizzare nella stessa finestra gli spettri relativi a due segnali diversi (il canale sinistro e destro) evidenziati da differenti colori. È possibile selezionare tra le modalità possibili tramite i comandi direttamente posti sulla finestra principale, oppure utilizzando la scheda "Spectrum" nella finestra di Settings. Ad esempio, è possibile selezionare le caratteristiche della rappresentazione a ottave (terzi e sesti di ottava) così come attivare il calcolo della THD (= Total Harmonic Distortion , calcolata rispetto all'armonica di maggiore ampiezza) e impostare la funzione di "average". Quest'ultima funzione è molto importante in presenza di segnali molto "rumorosi", ossia per quei segnali cui è sovrapposto un segnale casuale non voluto. La funzione di average fa si che lo spettro visualizzato sia il risultato di una media calcolata su un numero di buffer prefissati (da selezionare con la listbox sotto la scritta "AVERAGE" in finestra principale). Ad esempio, selezionando il valore 10, verranno mediati 10 spettri, armonica per armonica. Il tutto in maniera dinamica, ossia la media sarà effettuata su 10 buffer, ottenuti ad ogni giro aggiungendo l'ultimo buffer arrivato dalla scheda e togliendo il più vecchio. I punti a variazione casuale non correlati (ossia il rumore) tenderanno ad annullarsi, mentre il segnale "utile" rimarrà immutato e visibile. Il rovescio della medaglia sarà una minore "reattività" del grafico alle variazioni veloci del segnale.

Cliccando con il tasto sinistro del mouse sullo spettro, e mantenendo la pressione, apparirà una linea verticale tratteggiata, ad indicare il punto selezionato, ed una linea orizzontale ad indicare l'ampiezza dell'armonica (o di più di una) rappresentate dal punto del grafico. Una finestra flottante adiacente al puntatore del mouse indicherà esattamente numero e ampiezza delle armoniche rappresentate dal punto selezionato. Questo in qualsiasi rappresentazione dell'asse X (lineare/logaritmica).

FARE ELETTRONICA - NOVEMBRE 2006

2006

FARE ELETTRONICA - NOVEMBRE

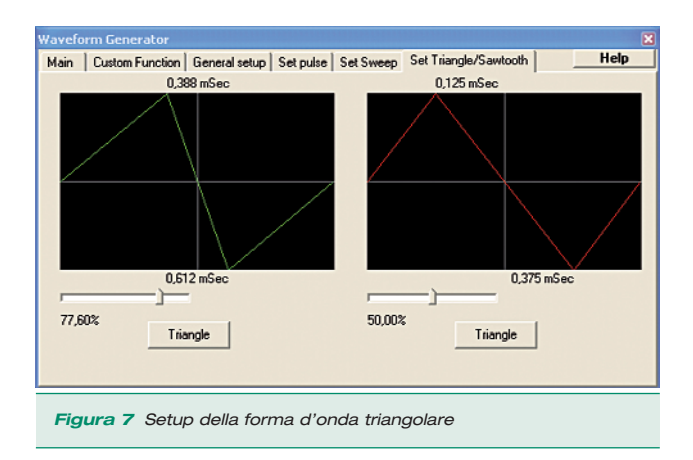

## Il generatore di funzioni

Il generatore di funzioni (figura 6) è simulato usando "al contrario" la scheda sonora, ossia generando via software, tramite algoritmi anch'essi in tempo reale, la forma d'onda desiderata; i campioni calcolati vengono inviati al convertitore digitale-analogico interno alla scheda stessa, amplificati e resi disponibili in forma analogica all'uscita della scheda, normalmente connessa alle casse. Il generatore di funzioni si seleziona dalla finestra principale tramite la checkbox "WaveGen", oppure tramite il bottone "wave" nella barra comandi. Esso consente di generare onde sinusoidali, quadre, triangolari, dente di sega, rumore rosa, rumore bianco, impulsi, e sweep sinusoidale; e, funzione estremamente potente, forme d'onda definite dall'utente. Tutte le forme d'onda generate sono prive di aliasing ossia gli algoritmi utilizzati sono a banda limitata. La maggior parte dei generatori software soffrono appunto del problema noto come "aliasing": per evitare l'insorgere di questo fenomeno, l'algoritmo utilizzato deve generare solo le componenti armoniche comprese nella banda passante relativa al campionamento utilizzato.

VA consente di generare le forme d'onda con ampiezza fase e frequenza variabili in real-time; la fase è relativa ai due canali e può avere un segno (+ o -). Nella scheda "custom function" è possibile definire manualmente la forma d'onda voluta a partire dalle armoniche costituenti. Il tool visuale accessibile tramite il bottone "Visual Tool" consente addirittura di definire graficamente, armonica per armonica, la forma d'onda voluta tramite un piccolo schermo grafico locale (nota : funzione in costruzione). Le forme d'onda definite possono poi essere salvate su file con estensione .fun e caricate successivamente in caso di bisogno.

La cartella "Set Triangle/sawtooth" (figura 7) consente infine la definizione real-time della funzione dente di sega/ triangolare, in maniera facile e intuitiva; lo stesso per la cartella "Set Pulse" che consente di definire la generazione di impulsi.

## Il frequenzimetro

Il frequenzimetro si attiva selezionando la checkbox "Frequency meter" situata sul pannello principale, o cliccando sul bottone "Freq. Meter" sulla barra dei comandi. Esso è implementato con una finestra separata da quella principale, anche nella modalità standard. Questa finestra visualizza numericamente (come un vero frequenzimetro) la frequenza dell'armonica a maggiore ampiezza; oppure, selezionando l'opzione "Periodimeter", il periodo in millisecondi. Infine, consente anche di "contare" i cicli di una forma d'onda periodica selezionando l'opzione "Counter". In quest'ultimo caso sarà eventualmente necessario intervenire sulla trackbar che compare automaticamente sulla destra della finestra, per poter meglio definire la soglia di intervento (ossia il valore superato il quale incrementare di uno il contatore).

Le varie risoluzioni selezionabili sono funzione della frequenza di campionamento scelta e dimensione del buffer. In sintesi, la prima opzione in alto è quella di default, che offre la stessa risoluzione della finestra dello spettro. Selezionando invece risoluzioni migliori si attiva un meccanismo di calcolo più complesso, che nel caso peggiore può richiedere anche dei secondi. Il momento esatto in cui il calcolo è stato completato ed il risultato presentato a video è segnalato dal breve lampeggio di un "led" rosso posto in alto a sinistra della finestra.

#### **CONCLUSIONI**

Visto lo spazio a disposizione sono state illustrate solo le principali funzionalità del programma, lasciando al lettore l'approfondimento "sul campo" al fine di sfruttare al meglio questo nuovo e potentissimo set di strumentazione digitale.